# **AP-RZA3-0A (RZ/A3UL CPU BOARD) サンプルプログラム解説**

第 1.1 版 2023 年 10 月 02 日 日

## 1. 概要

## 1.1 概要

本アプリケーションノートでは、AP-RZA3-0A に付属するサンプルプログラムについて解説します。 解説するサンプルプログラムは下記のものになります。

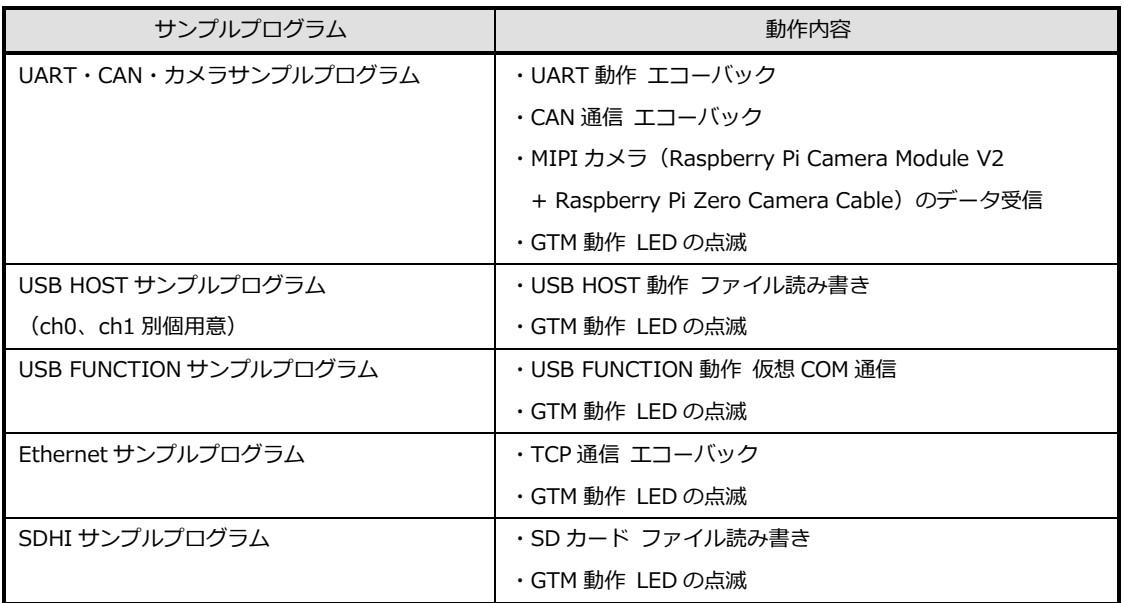

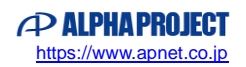

#### 1.2 接続概要

#### 1.2.1 UART・CAN・カメラサンプルプログラムの接続概要

「UART・CAN・カメラサンプルプログラム」の動作を確認する上で必要な CPU ボードとホスト PC 間の接続例を以下に示し ます。

詳細な接続に関しては後述の「3.動作説明」を参照してください。

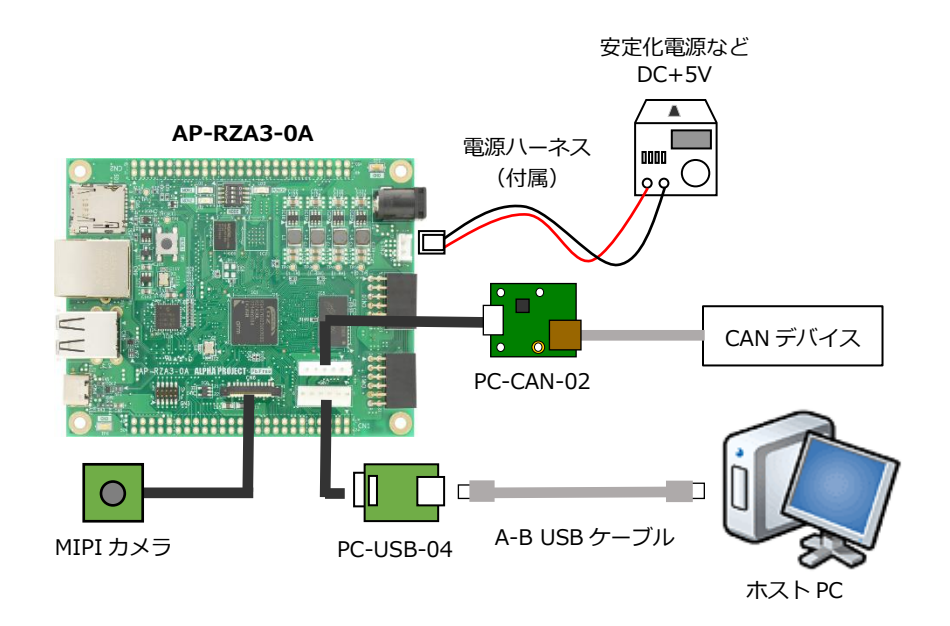

#### 1.2.2 USB HOST サンプルプログラムの接続概要

「USB HOST サンプルプログラム」の動作を確認する上で必要な CPU ボード同士の接続例を以下に示します。 詳細な接続に関しては後述の「3.動作説明」を参照してください。

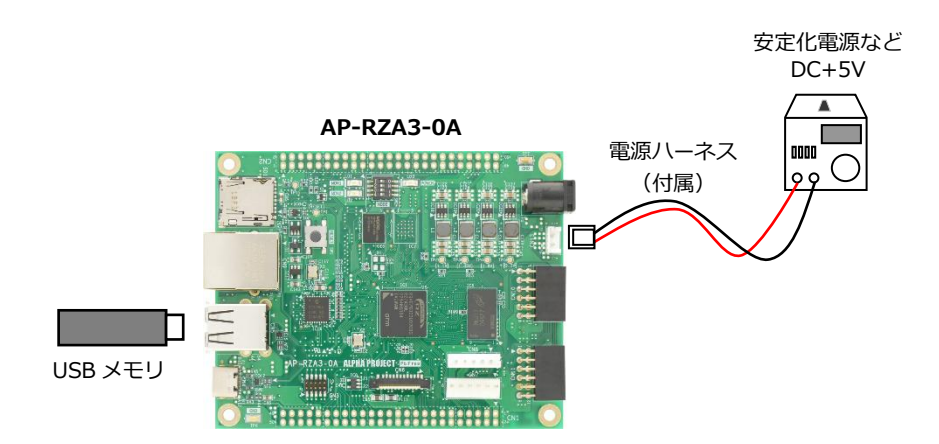

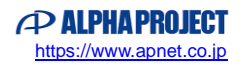

#### 1.2.3 USB FUNCTION サンプルプログラムの接続概要

「USB FUNCTION サンプルプログラム」の動作を確認する上で必要な CPU ボードとホスト PC 間の接続例を以下に示します。 詳細な接続に関しては後述の「3.動作説明」を参照してください。

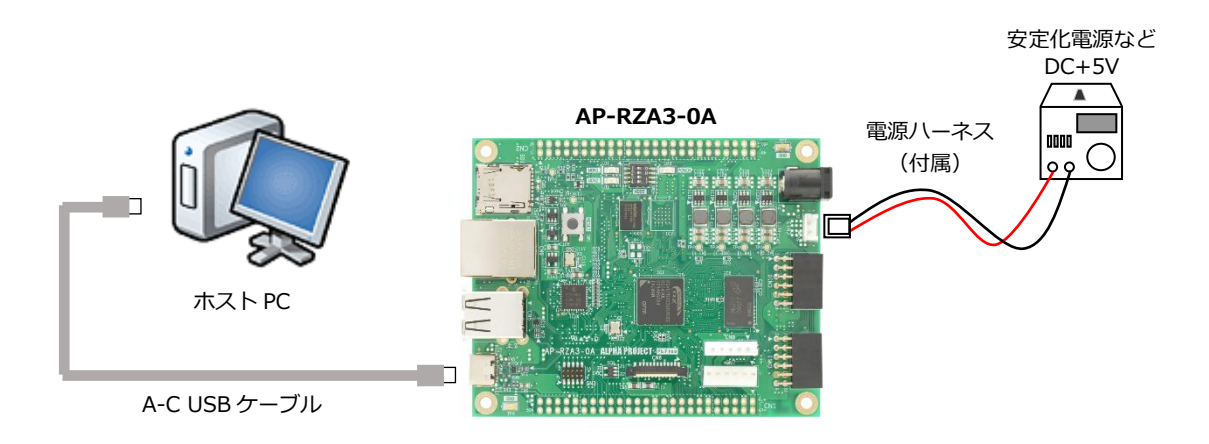

#### 1.2.4 Ethernet サンプルプログラムの接続概要

「Ethernet サンプルプログラム」の動作を確認する上で必要な CPU ボードとホスト PC 間の接続例を以下に示します。 詳細な接続に関しては後述の「3.動作説明」を参照してください。

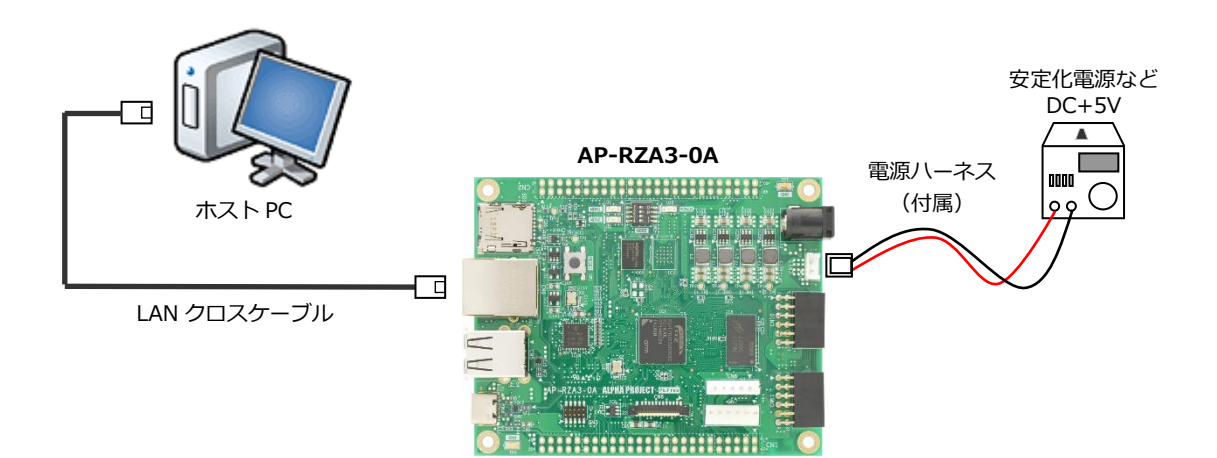

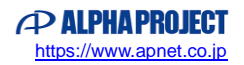

#### 1.2.5 SDHI サンプルプログラムの接続概要

「SDHI サンプルプログラム」の動作を確認する上で必要な CPU ボードとホスト PC 間の接続例を以下に示します。 詳細な接続に関しては後述の「3.動作説明」を参照してください。

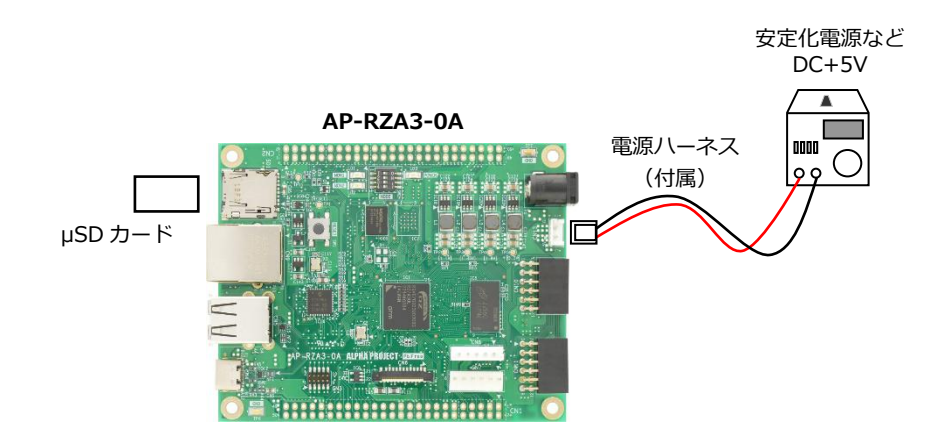

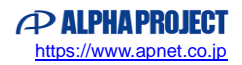

## 1.3 本サンプルプログラムについて

本サンプルプログラムおよび本書含むアプリケーションノートは、弊社 Web サイトのボード紹介ページで公開されています。

株式会社アルファプロジェクト

AP-RZA3-0A 製品ページ <https://www.apnet.co.jp/product/rza/ap-rza3-0a.html>

1.4 開発環境について

本サンプルプログラムは統合開発環境「e2 studio」と「Flexible Software Package(以下、FSP)」を用いて開発されてい ます。

本サンプルプログラムに対応する開発環境、FSP、コンパイラ、デバッガのバージョンは次の通りです。

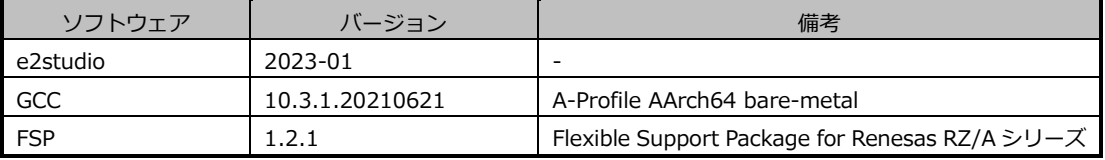

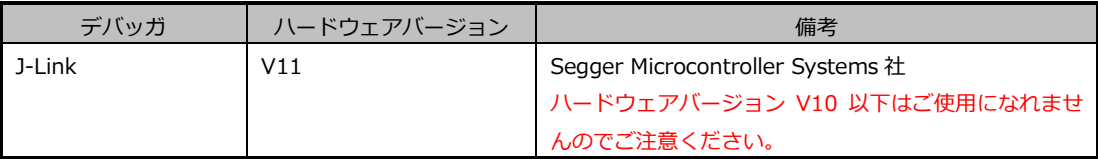

※AP-RZA3-0A と J-Link を直接接続することはできません。

AP-RZA3-0A 側(ハーフピッチコネクタ)と J-Link 側(フルピッチコネクタ)を接続するための変換アダプタ が必要となります。

変換アダプタについては、J-Link 取扱店へご確認ください。

### 1.5 ワークスペースについて

本サンプルプログラムのプロジェクトファイルは次のフォルダに格納されています。 ご使用のワークスペースにコピーして使用してください。

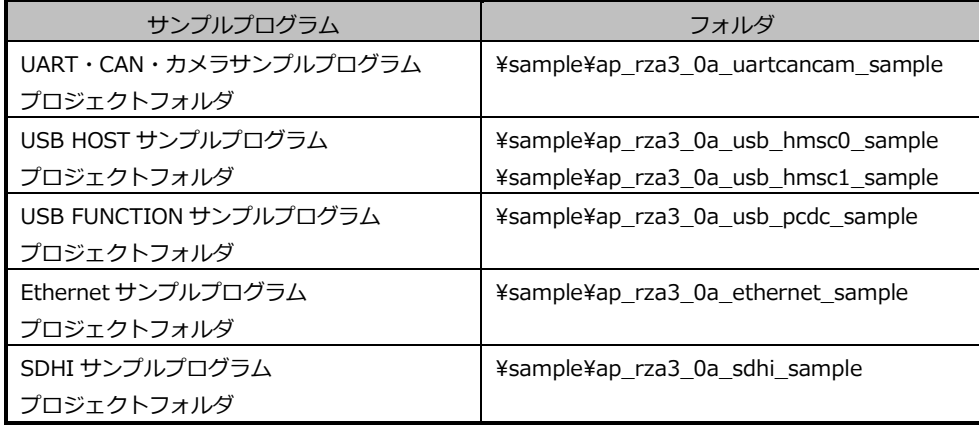

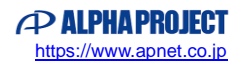

## 2. サンプルプログラムの構成

2.1 フォルダ構成

サンプルプログラムは以下のフォルダで構成されています。

#### 2.1.1 UART·CAN·カメラサンプルプログラムのフォルダ構成

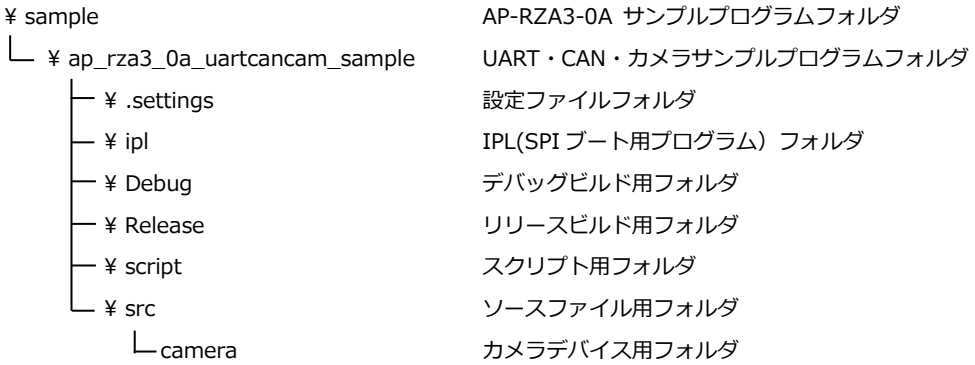

#### 2.1.2 USB HOST サンプルプログラムのフォルダ構成

```
 ・USB HOST ch0
```
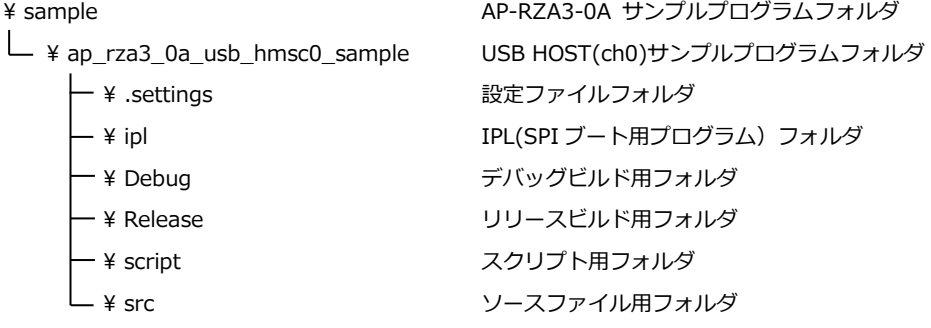

・USB HOST ch1

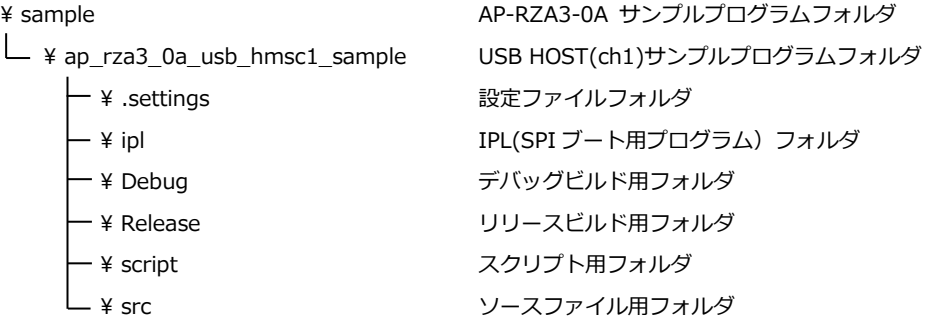

#### 2.1.3 USB FUNCTION サンプルプログラムのフォルダ構成

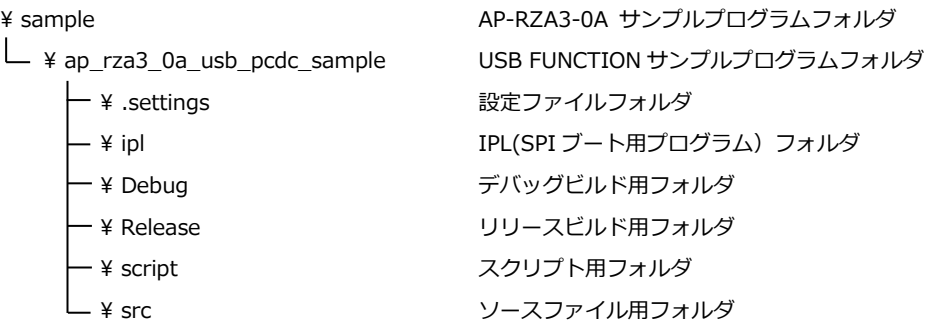

## 2.1.4 Ethernet サンプルプログラムのフォルダ構成

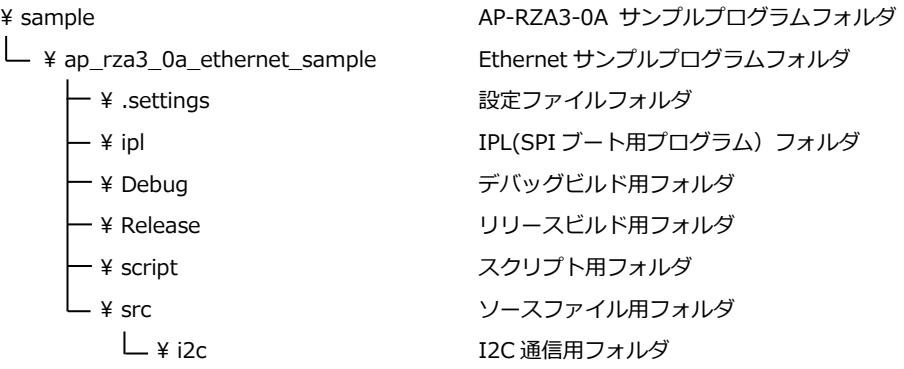

## 2.1.5 SDHI サンプルプログラムのフォルダ構成

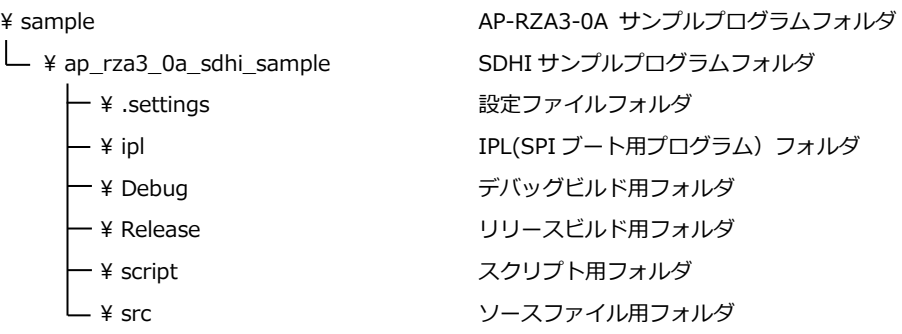

### 2.2 ファイル構成

サンプルプログラムは以下のファイルで構成されています。

本節では、サンプルプログラムの作成にあたって追加したファイルについて記述し、自動生成ファイルなどに関しては説明を 省略します。

#### **・共通ファイル**

<¥sample フォルダ内> AlphaProject.ap\_rza3\_0a.1.2.1.pack ・・・ AP-RZA3-0A パックファイル

#### 2.2.1 UART・CAN・カメラサンプルプログラムのファイル構成

<¥sample¥ap\_rza3\_0a\_uartcancam\_sample フォルダ内>

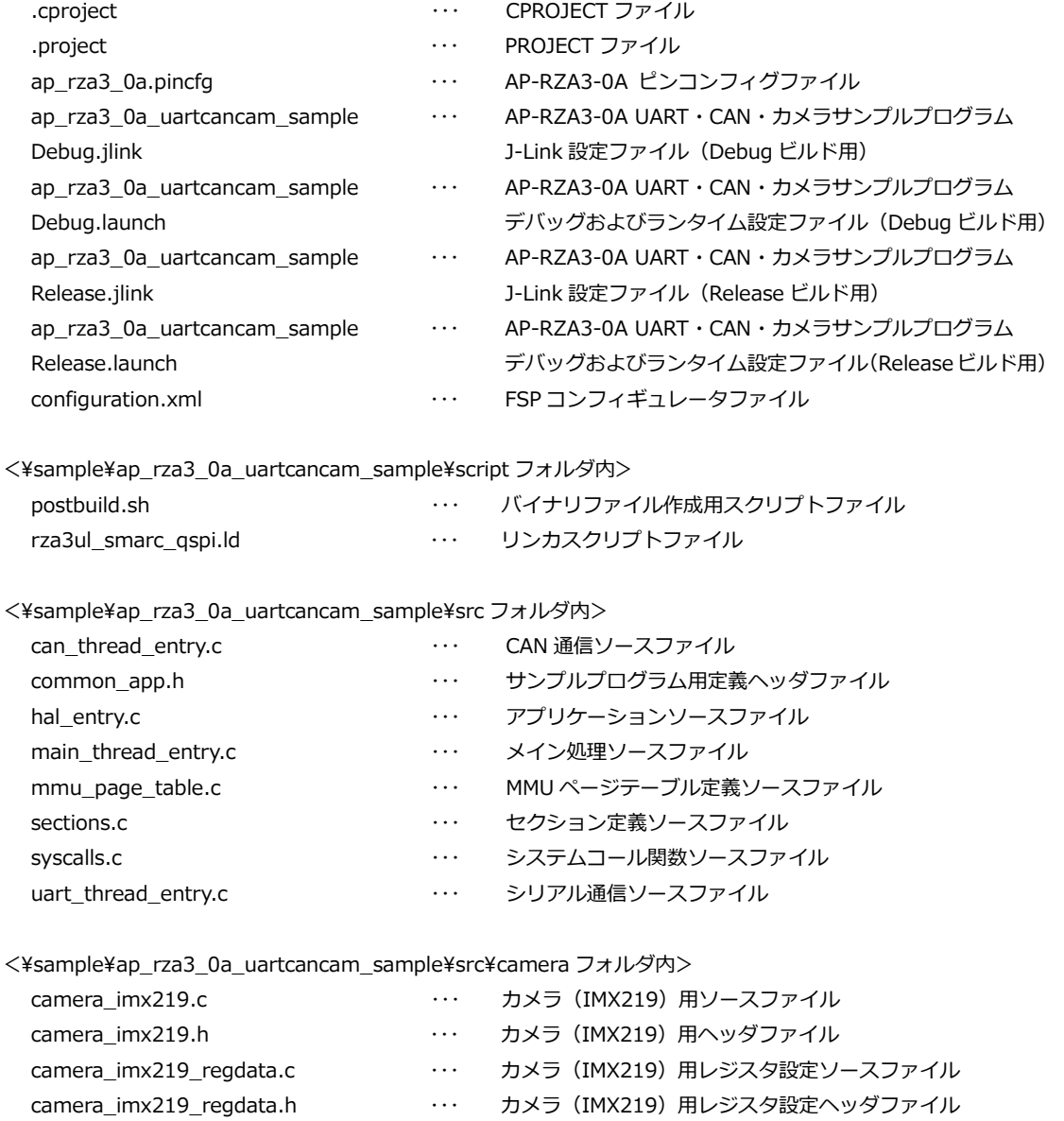

#### 2.2.2 USB HOST サンプルプログラムのファイル構成

USB HOST はチャネル別にサンプルプログラムを用意していますが、構成は同じため、ch0 のファイル構成を記述します。 ch1 サンプルプログラムを扱う際は、チャネル番号を読み替えてご参照ください。

<¥sample¥ap\_rza3\_0a\_usb\_hmsc0\_sample フォルダ内>

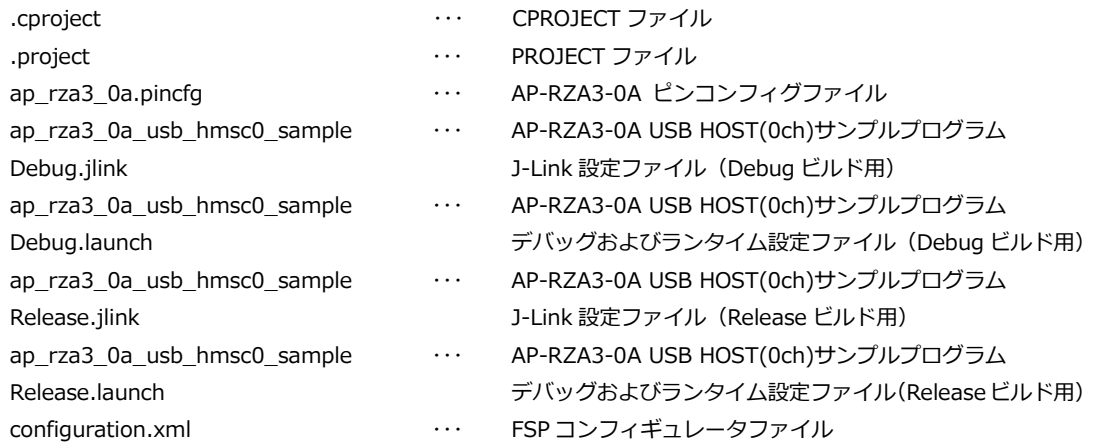

<¥sample¥ap\_rza3\_0a\_usb\_hmsc0\_sample¥script フォルダ内>

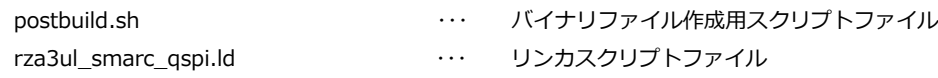

<¥sample¥ap\_rza3\_0a\_usb\_hmsc0\_sample¥src フォルダ内>

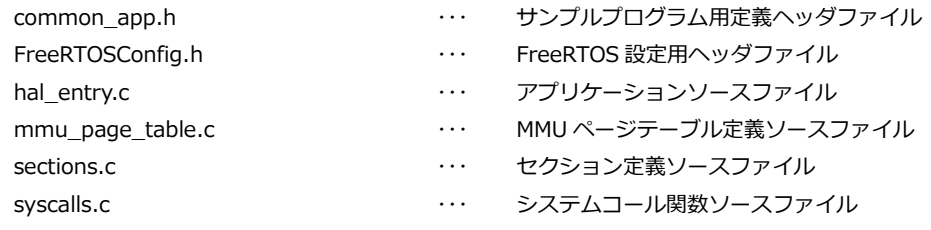

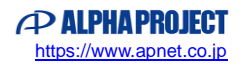

#### 2.2.3 USB FUNCTION サンプルプログラムのファイル構成

<¥sample¥ap\_rza3\_0a\_usb\_pcdc\_sample フォルダ内>

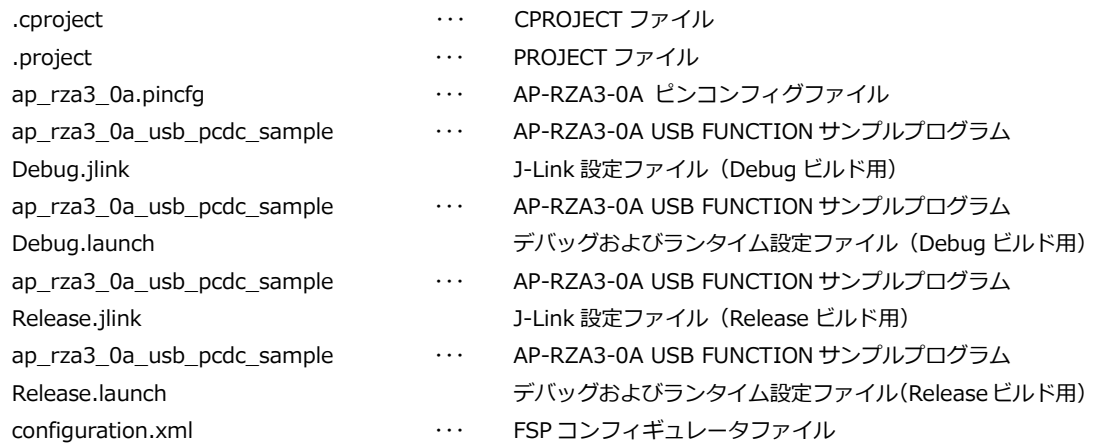

 $\leq$ ¥sample¥ap\_rza3\_0a\_usb\_pcdc\_sample¥script フォルダ内>

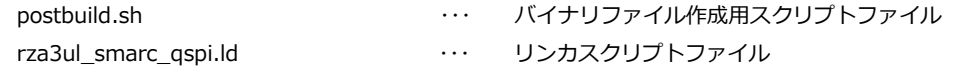

<¥sample¥ap\_rza3\_0a\_usb\_pcdc\_sample¥src フォルダ内>

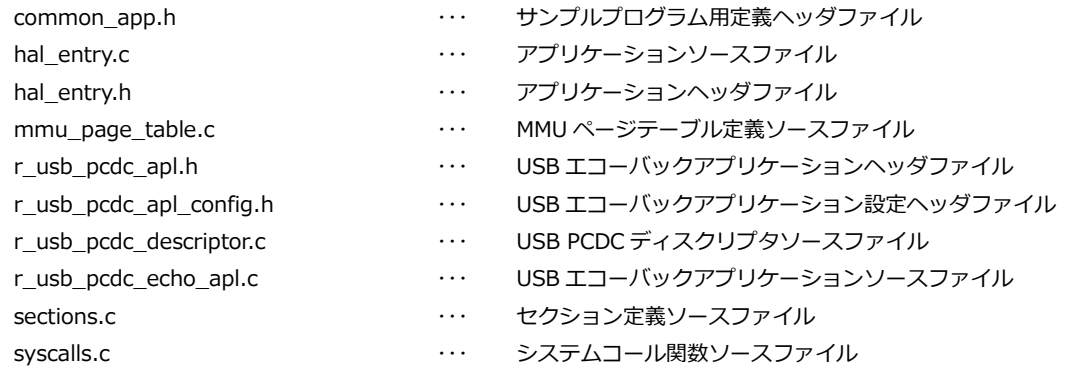

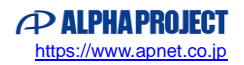

#### 2.2.4 Ethernet サンプルプログラムのファイル構成

<¥sample¥ap\_rza3\_0a\_ethernet\_sample フォルダ内> .cproject contract to the contract of the CPROJECT ファイル .project PROJECT ファイル ap\_rza3\_0a.pincfg video video video video AP-RZA3-0A ピンコンフィグファイル ap\_rza3\_0a\_ethernet\_sample Debug.jlink ・・・ AP-RZA3-0A Ethernet サンプルプログラム J-Link 設定ファイル(Debug ビルド用) ap\_rza3\_0a\_ethernet\_sample Debug.launch ・・・ AP-RZA3-0A Ethernet サンプルプログラム デバッグおよびランタイム設定ファイル(Debug ビルド用) ap\_rza3\_0a\_ethernet\_sample Release.jlink ・・・ AP-RZA3-0A Ethernet サンプルプログラム J-Link 設定ファイル(Release ビルド用) ap\_rza3\_0a\_ethernet\_sample Release.launch ・・・ AP-RZA3-0A Ethernet サンプルプログラム デバッグおよびランタイム設定ファイル(Releaseビルド用) configuration.xml ・・・ FSP コンフィギュレータファイル <¥sample¥ap\_rza3\_0a\_ethernet\_sample¥script フォルダ内> postbuild.sh カックス インター トロックバイナリファイル作成用スクリプトファイル rza3ul\_smarc\_qspi.ld ・・・ リンカスクリプトファイル <¥sample¥ap\_rza3\_0a\_ethernet\_sample¥src フォルダ内> common\_app.h インプリー --- サンプルプログラム用定義ヘッダファイル hal\_entry.c 
and the settle of the settle of the settle of the settle of the settle of the settle of the settle mmu\_page\_table.c <br>  $\cdots$  MMU ページテーブル定義ソースファイル net\_thread\_entry.c アイソコン インストワーク通信ソースファイル sections.c ・・・ セクション定義ソースファイル syscalls.c インファイル マステムコール関数ソースファイル tcp\_echo\_server\_thread\_entry.c ···· TCP サーバ(エコーバック)通信ソースファイル udp\_echo\_server\_thread\_entry.c ··· UDP (エコーバック) 通信ソースファイル <¥sample¥ap\_rza3\_0a\_ethernet\_sample¥src¥i2c フォルダ内> eeprom.c キャンプ インタン トロック エンジェット EEPROM 通信用ソースファイル eeprom.h キャンプ インタン トロック・エック エントリ コンピュー こうしょう こうしょう こうしょく こうしょく こうしょく こうしょく こうしょく こうしゃ こうしょく こうしゃ こうしゃ こうしゃ こうしゃ こうしゃ こうしょく こうしゃ こうしょく こうしゃ こうしょく こうしょく こうしゃ こうしゃ こうしゃ こうしょく こうしょく こうしょく こうしょく こうしょく こうしゃ こうしょく こうしゅう i2c.c インプレント インプレー I2C 通信用ソースファイル i2c.h まんには インタンファイル こころ エンスティックス I2C 通信用ヘッダファイル

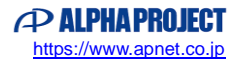

#### 2.2.5 SDHI サンプルプログラムのファイル構成

<¥sample¥ap\_rza3\_0a\_sdhi\_sample フォルダ内> .cproject contract to the contract of the CPROJECT ファイル .project PROJECT ファイル ap\_rza3\_0a.pincfg video video video video AP-RZA3-0A ピンコンフィグファイル ap\_rza3\_0a\_sdhi\_sample Debug.jlink ・・・ AP-RZA3-0A SDHI サンプルプログラム J-Link 設定ファイル(Debug ビルド用) ap\_rza3\_0a\_sdhi\_sample Debug.launch ・・・ AP-RZA3-0A SDHI サンプルプログラム デバッグおよびランタイム設定ファイル(Debug ビルド用) ap\_rza3\_0a\_sdhi\_sample Release.jlink ・・・ AP-RZA3-0A SDHI サンプルプログラム J-Link 設定ファイル(Release ビルド用) ap\_rza3\_0a\_sdhi\_sample Release.launch ・・・ AP-RZA3-0A SDHI サンプルプログラム デバッグおよびランタイム設定ファイル(Releaseビルド用) configuration.xml インフィギュレータファイル <¥sample¥ap\_rza3\_0a\_sdhi\_sample¥script フォルダ内> postbuild.sh カックス インタン トラックス しゅうしょう しんけい バイナリファイル作成用スクリプトファイル rza3ul\_smarc\_qspi.ld ・・・ リンカスクリプトファイル <¥sample¥ap\_rza3\_0a\_sdhi\_sample¥src フォルダ内> common app.h インプルプログラム用定義ヘッダファイル hal\_entry.c 
and the contribution of the control of the control of the control of the control of the control of the control of the control of the control of the control of the control of the control of the control of the mmu\_page\_table.c <br>  $\cdots$  MMU ページテーブル定義ソースファイル sdhi\_thread\_entry.c ・・・ SDHI アプリケーションエントリソースファイル

sections.c ・・・ セクション定義ソースファイル syscalls.c ・・・ システムコール関数ソースファイル

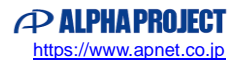

## 3. 動作説明

本章ではサンプルプログラムの各動作について説明をしていきます。

### 3.1 UART・CAN・カメラサンプルプログラムの動作

本サンプルプログラムでは UART、CAN、タイマ(GTM)、カメラの動作を行います。

- UART の動作 SCI0 を用いてエコーバック通信を行います。 シリアルの設定は、115200bps、ビット長 8、パリティなし、ストップビット 1、フロー制御なしです。 動作確認は、ホスト PC 上のターミナルソフト(ハイパーターミナル等)を使用してください。
- CAN の動作

CAN0 を用いてエコーバック通信を行います。

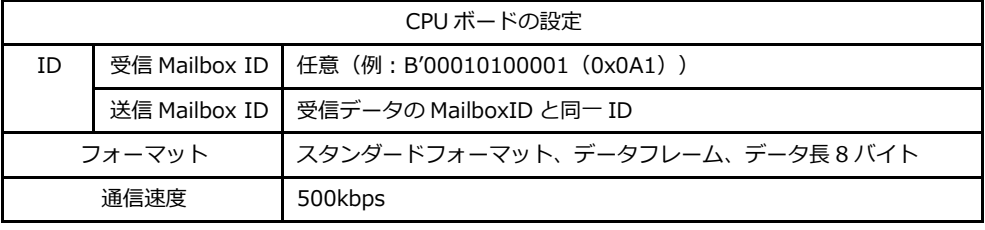

タイマ(GTM)の動作

1msec(1000usec)の割込みを使用し、500msec 周期で LD1、1000msec 周期で LD2 の点滅を行います。

カメラの動作

MIPI カメラ (Raspberry Pi Camera Module V2 + Raspberry Pi Zero Camera Cable) と CPU ボードを接続すること で、MIPI カメラが撮影した画像データを取得することができます。 取得する画像データは RAW8 フォーマットで、縦 640:横 480px のデータです。 LCD に表示するなどして画像データを確認する場合は、ユーザー自身で RGB565 フォーマットや YUV422 フォーマット などに変換してご確認ください。

なお、本機能はデフォルトで無効化されています。 本機能の動作確認を行う場合は、プログラム中の下記を変更してビルドした後にデバッグ動作を行ってください。

sample\ap\_rza3\_0a\_uartcancam\_sample\src\main\_thread\_entry.c (8 行目)

#define CAMERA\_ENABLE (0) //カメラ機能の動作確認時は "1"に変更してください

以下に e2studio でデバッグ中に、画像データを PC へ保存する手順を説明いたします。

- ① 資料「AN1653 RZ/A3UL CPU BOARD 開発チュートリアル」の「3. e2studio を用いた動作方法」を参考に、前述の マクロ「CAMERA\_ENABLE」を"1"に設定したうえで、ビルド・デバッグを始めます。
- ② プログラム中の以下にブレークポイントを配置して、プログラムをブレークします。

sample\ap\_rza3\_0a\_uartcancam\_sample\src\main\_thread\_entry.c (82 行目)

R\_CRU\_Close(&g\_cru0\_ctrl);

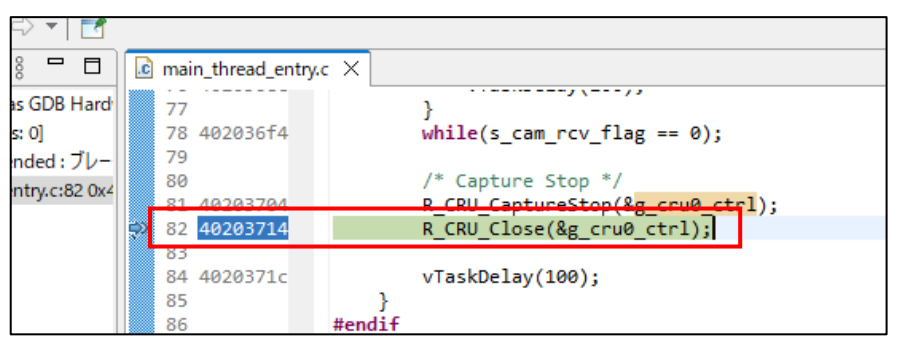

③ e2studio 内のメモリーウィンドウを開き、MIPI カメラからの受信画像データ用バッファ変数 「reserved\_capture\_buffer0」をモニターに追加します。

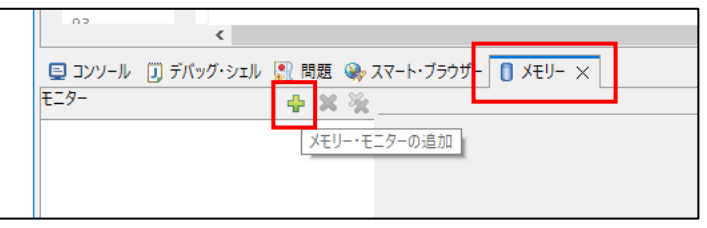

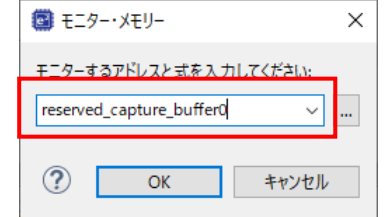

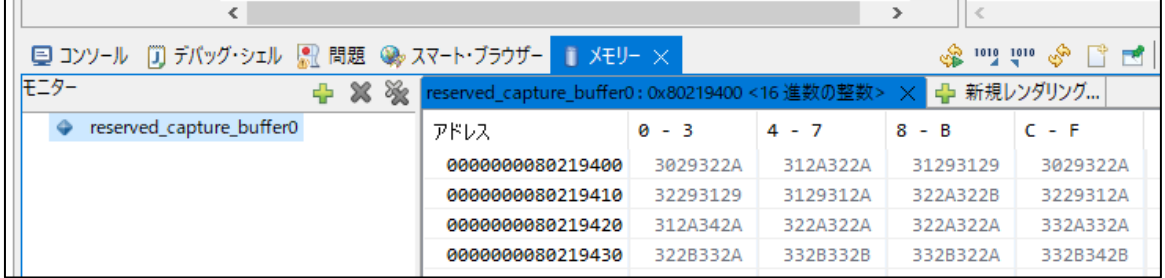

※ メモリーウィンドウが表示されない場合は、e2studio のメニューバー「ウィンドウ」>「ビューの表示」>

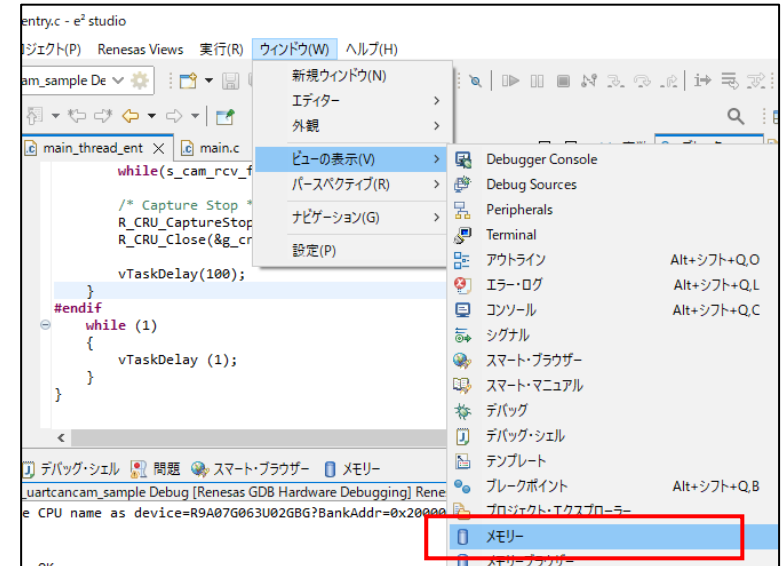

「メモリー」を選択してください。

④ メモリーウィンドウの「エクスポート」ボタンを押し、Format を「RAW Binary」、Length に「307200」(640×480)、 File name に任意の画像データ保存先を指定します。

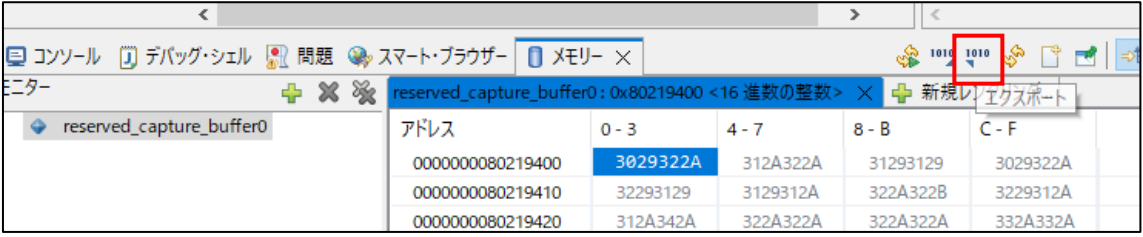

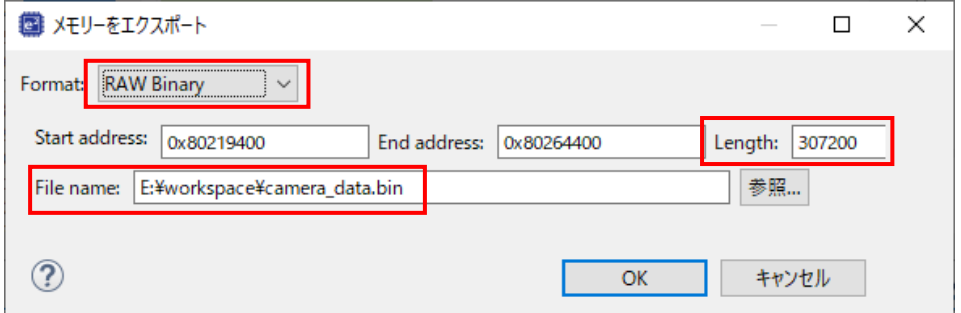

以上で MIPI カメラから受信した RAW8 フォーマットの画像データを PC に保存できます。

## 3.2 USB HOST サンプルプログラムの動作

USB ホスト(CN5)※に USB メモリを接続すると、USB メモリ上にテキストファイル「test\_file.txt」を開き、「0x00, 0x01, 0x02 ... 0xFF」といったバイナリデータを 256 バイト分書き込みます。

ファイル書き込み後は、ファイル内容を読み出して比較し、書き込みデータと読み出しデータが一致した場合は LD2 を点灯し ます。

また、GTM タイマ機能で 1msec(1000usec)の割込みを使用し、500msec 周期で LD1 の点滅を行います。

※ USB HOST 0ch サンプルプログラムはコネクタ下段を、1ch サンプルプログラムはコネクタ上段を使用してください。 また、USB HOST 0ch は USB Function と排他制御となっています。

必ず USB ファンクションコネクタには何も接続しない状態で USB HOST 動作をご確認ください。

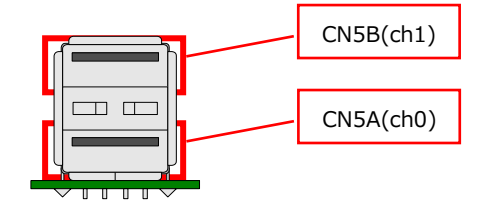

#### 3.3 USB FUNCTION サンプルプログラムの動作

USB ファンクション (CN4) に USB ケーブルで PC に接続すると、仮想 COM ポートとしてホスト PC の OS に認識され USB シリアルポートとして動作し、エコーバックを行います。

Win10 よりも前の OS での USB ファンクションの動作確認は、サンプルプログラム内の「COM\_Class」フォルダのデータを 用いてあらかじめ USB 仮想シリアルドライバを PC にインストールしておく必要があります。

インストール方法につきましては、「AN178 USB 仮想シリアルドライバ インストールガイド」を参照してください。 動作の確認は、下記の手順で行います。

- ① USB ケーブルを使い CPU ボードの USB ファンクションポート(CN7/CN3)とホスト PC の USB ポートを接続します。
- ② CPU ボードに電源を投入し、サンプルプログラムを動作させます。
- ③ ホスト PC 上でターミナルソフト(ハイパーターミナルなど)を起動し、COM ポートの設定を行います。 COM ポートの設定は、115200bps、ビット長 8、パリティなし、ストップビット 1、フロー制御なしです。
- ④ ターミナルソフトから任意のデータを送信しますと送信した内容がエコーバックで受信されます。

また、GTM タイマ機能で 1msec(1000usec)の割込みを使用し、500msec 周期で LD1 の点滅を行います。

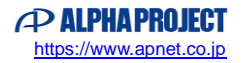

## 3.4 Ethernet サンプルプログラムの動作

Ethernet 通信によるエコーバックを行います。

CPU ボードは、TCP Server が動作しますので、TCP Client にて、接続を行って下さい。 また、UDP 通信も行い、受信したデータをエコーバックします。

● ネットワーク設定

本 CPU ボードのネットワーク設定は以下の通りです。

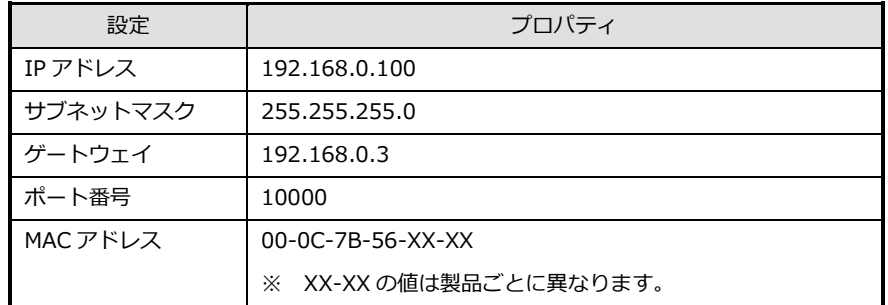

上記設定のうち、IP アドレス・サブネットマスク・ゲートウェイの設定は、サンプルプログラムの ¥ap rza3 0a ethernet sample¥src¥net thread entry.c ソースファイル内で定義しています。 各設定の定義は以下の通りです。

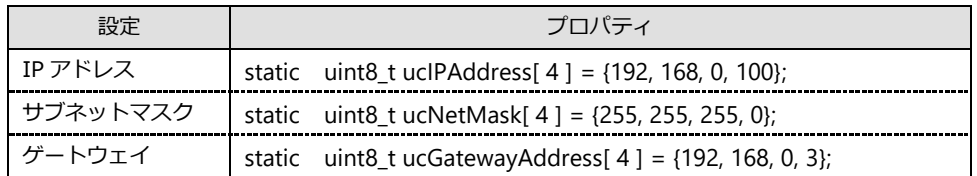

また、MAC アドレスはデータ用 EEPROM の先頭 6Byte に格納されています。

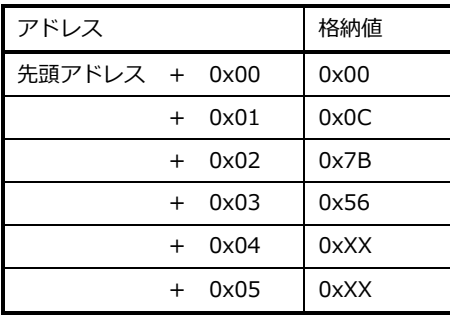

※ 0xXX の値は製品ごとに異なります

本製品の MAC アドレスは、弊社が米国電気電子学会(IEEE)より取得したアドレスとなります。 MAC アドレスを変更される際は、お客様にて IEEE より MAC アドレスを取得し、設定してください。

また、GTM タイマ機能で 1msec(1000usec)の割込みを使用し、500msec 周期で LD1 の点滅を行います。

## 3.5 SDHI サンプルプログラムの動作

microSD カードスロットに microSD カードを挿し込むと、microSD カード上にテキストファイル「test\_file.txt」を開き、 「0x00, 0x01, 0x02 ... 0xFF」といったバイナリデータを 256 バイト分書き込みます。 ファイル書き込み後は、ファイル内容を読み出して比較し、書き込みデータと読み出しデータが一致した場合は LD2 を点灯し ます。

また、GTM タイマ機能で 1msec(1000usec)の割込みを使用し、500msec 周期で LD1 の点滅を行います。

## 3.6 サンプルプログラムのダウンロード

サンプルプログラムを CPU ボード上で実行するためには、ビルドしたサンプルプログラムの実行ファイルを CPU ボードに ダウンロードする必要があります。

サンプルプログラムのビルド方法、CPU ボードにサンプルプログラムをダウンロードする方法、ボードのシリアル FlashROM へ書き込んで実行する方法については、以下のアプリケーションノートに詳細な手順が記されています。

・**AN1653 RZ/A3UL 開発チュートリアル**

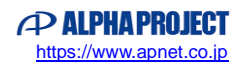

## 4. 開発環境使用時の各設定値

開発環境を使用する際の、AP-RZA3-0A 固有の設定を以下に示します。

なお、各ファイル名・フォルダ名につきましては、UART・CAN・カメラサンプルプログラムの内容

(ap\_rza3\_0a\_uartcancam\_sample)で記載されておりますので、使用するサンプルプログラムに合わせて、赤文字の箇所 を読み替えてください。

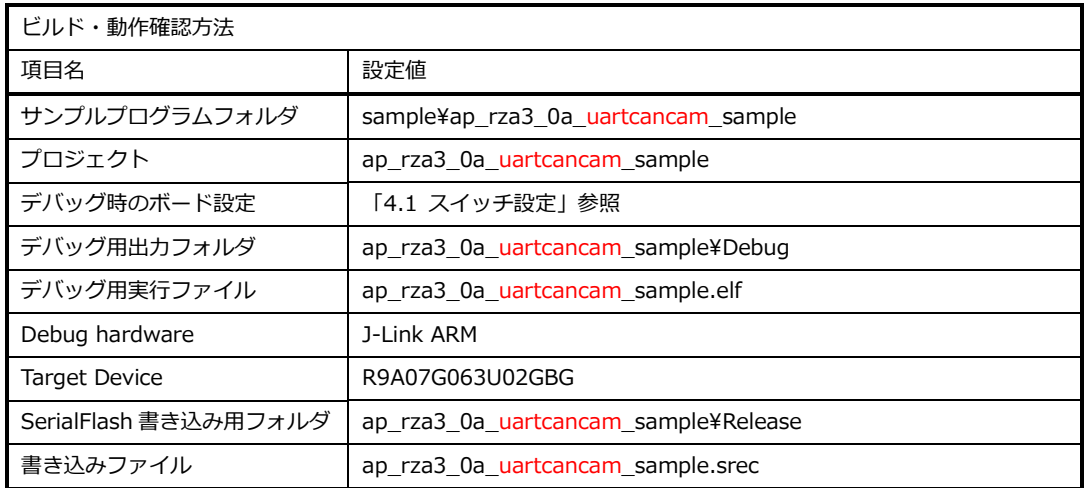

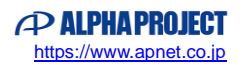

## 4.1 スイッチ設定

| ・デバッグをする場合                   |                                                     |                                                  |
|------------------------------|-----------------------------------------------------|--------------------------------------------------|
| $\overline{\mathbf{0}}$<br>₹ | <sw2 設定=""><br/>SSCG 設定<br/>ブートモード<br/>デバッグ設定</sw2> | :不問<br>: SPI Flash ブートモード(OFF)<br>: デバッグモード(OFF) |
| · SPI Flash ブートをする場合         |                                                     |                                                  |
| $\bf{0}$<br>3                | <sw2 設定=""><br/>SSCG 設定<br/>ブートモード<br/>デバッグ設定</sw2> | :不問<br>: SPI Flash ブートモード(OFF)<br>: ノーマルモード(ON)  |
| ·SD ブートをする場合                 |                                                     |                                                  |
| 3                            | <sw2 設定=""><br/>SSCG 設定<br/>ブートモード<br/>デバッグ設定</sw2> | :不問<br>: SD ブートモード<br>: ノーマルモード(ON)              |

**Fig4.1-1 デバッグ・各ブート時のボード設定**

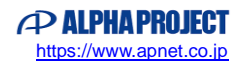

## **ご注意**

- ・本文書の著作権は株式会社アルファプロジェクトが保有します。
- ・本文書の内容を無断で転載することは一切禁止します。
- ・本文書に記載されているサンプルプログラムの著作権は株式会社アルファプロジェクトが保有します。
- ・本サンプルプログラムで使用されているミドルウェアおよびドライバの著作権はルネサス エレクトロニクス株式会社が保有します。
- ・本文書に記載されている内容およびサンプルプログラムについてのサポートは一切受け付けておりません。
- ・本文書の内容およびサンプルプログラムに基づき、アプリケーションを運用した結果、万一損害が発生しても、弊社では一切責任を負 いませんのでご了承ください。
- ・本文書の内容については、万全を期して作成いたしましたが、万一ご不審な点、誤りなどお気付きの点がありましたら弊社までご連絡 ください。
- ・本文書の内容は、将来予告なしに変更されることがあります。

#### **商標について**

- ・RZ および RZ/A3UL は、ルネサス エレクトロニクス株式会社の登録商標、商標または商品名称です。
- ・Arm®は Arm Ltd.の登録商標です。
- ・e2 studio は、ルネサス エレクトロニクス株式会社の登録商標、商標または商品名称です。
- ・J-Link は、SEGGER Microcontroller GmbH & Co. KG の登録商標もしくは商標です。
- ・Flexible Software Package は、ルネサス エレクトロニクス株式会社の登録商標、商標または商品名称です。
- ・Windows®の正式名称は Microsoft®Windows®Operating System です。
- ・Microsoft、Windows は、米国 Microsoft Corporation.の米国およびその他の国における商標または登録商標です。
- ・Windows®10 は、米国 Microsoft Corporation.の商品名称です。 本文書では下記のように省略して記載している場合がございます。ご了承ください。 Windows®10 は Windows 10 もしくは Win10
- ・その他の会社名、製品名は、各社の登録商標または商標です。

## **PALPHAPROJECT**

株式会社アルファプロジェクト

〒431-3114 静岡県浜松市中央区積志町 834 https://www.apnet.co.jp E-Mail: query@apnet.co.jp